# 佛教大学 Gmail 利用マニュアル

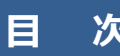

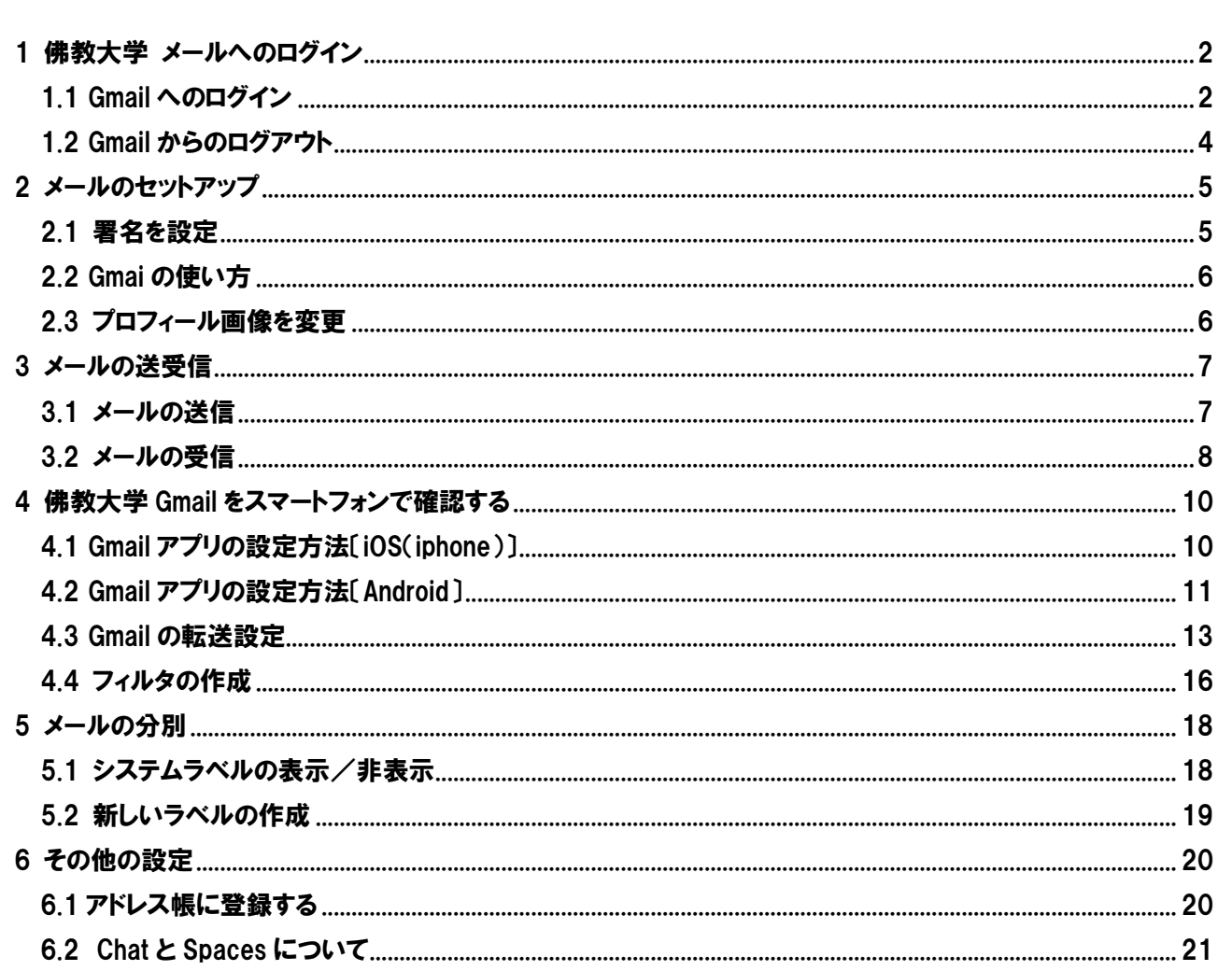

# <span id="page-1-0"></span>1 佛教大学 メールへのログイン

※以下は、PC の画面です。スマートフォンもほぼ同じ動きです。 スマートフォンアプリの利用方法は、「4 佛教大学 Gmail [をスマートフォンで確認する」](#page-9-0)を確認してください。

#### <span id="page-1-1"></span>1.1 Gmail へのログイン

① ブラウザを起動後[、佛教大学\(通学課程\)ホームページに](https://www.bukkyo-u.ac.jp/)アクセスし、トップページの最下部にある [学生・教職員 Webmail]をクリックするか、ブラウザのアドレス欄にログインページの URL (<https://mail.google.com/a/bukkyo-u.ac.jp/>)を入力します。

# 佛教大学(通学課程)ホームページ

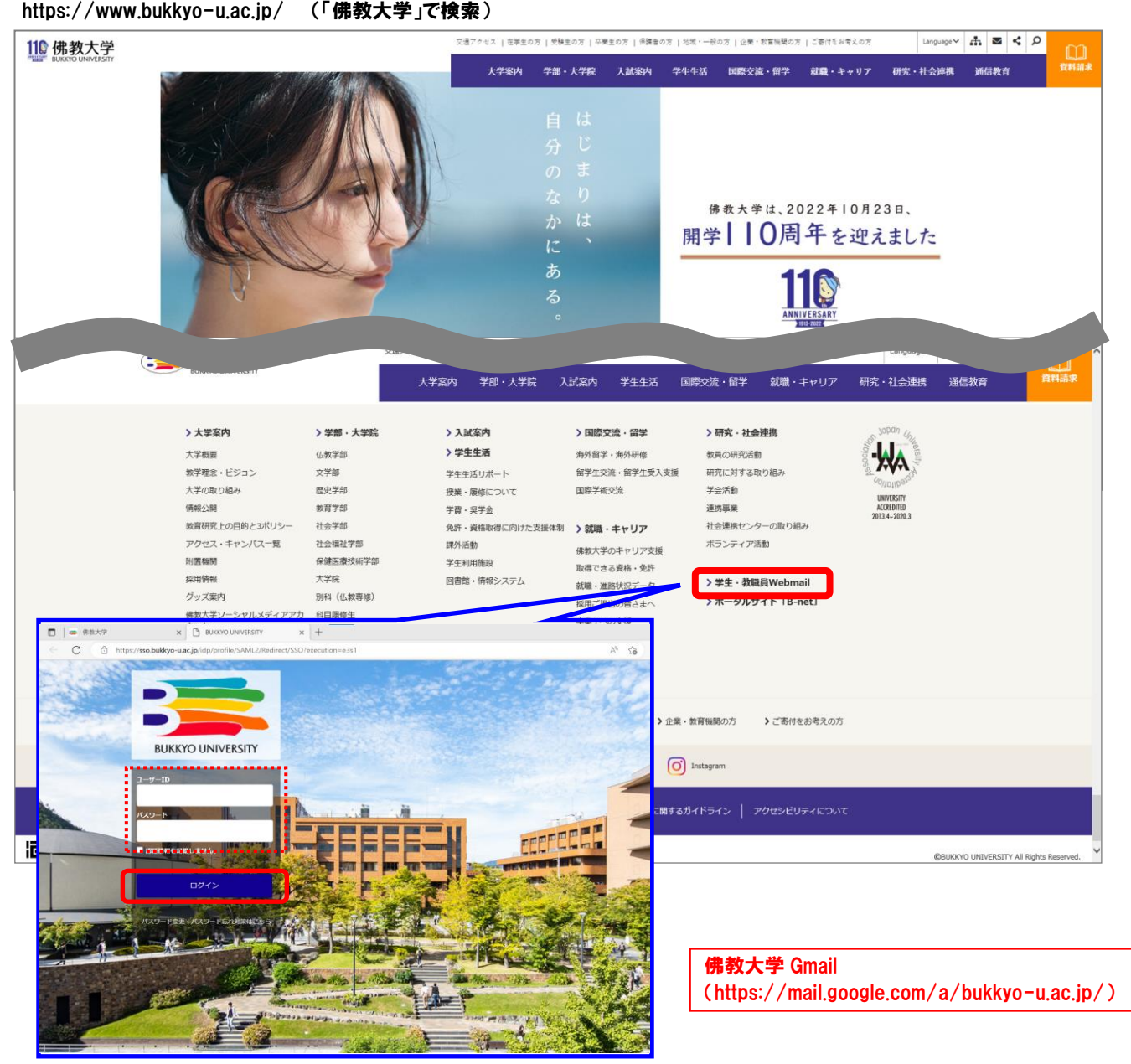

② 別ウィンドウで開くログイン画面において、以下のユーザー名(ユーザーID)、パスワードを入力してログイン※します。

- 在学生: パスワードを紛失、または失念した場合は、再発行手続きが必要となります。学生証を持参のうえ、情報システム 部までお越しください。
- 新入生: 新入生セットに同梱の「学内ネットワーク・大学メールアカウント通知」に記載されている「ユーザー名(ユーザーID)」、 「パスワード」を入力してください。

※初回ログイン時のみ「新しいアカウントへようこそ」画面が表示されますので、[理解しました] ボタンをクリックします。 なお、[理解しました] ボタンをクリックすることにより、Google 利用規約と Google プライバシー ポリシーに同意したも のとみなされますので、あらかじめ一読しましょう。

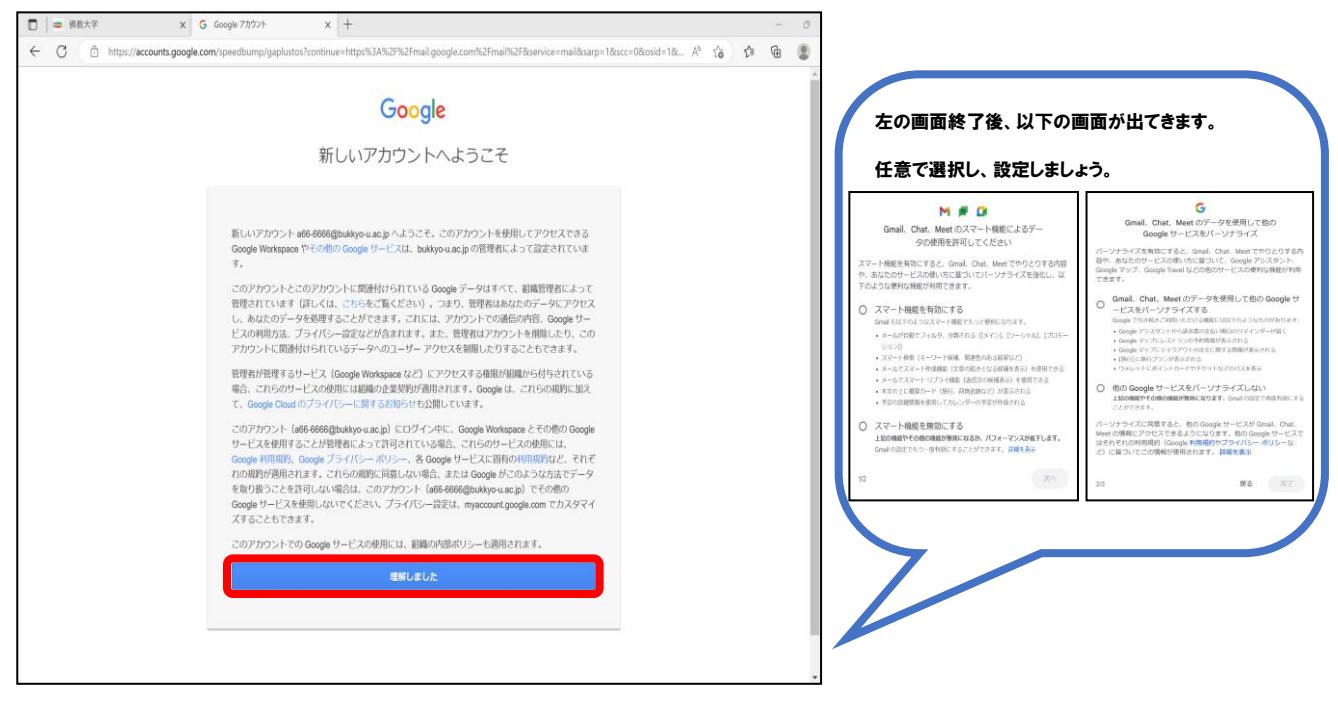

追 加

は  $\mathbf{C}$ 

【すでに個人 Gmail アカウントをお持ちで、佛教大学の Gmail アカウントを追加する方法】 た b

①右上の [プロフィール画像] をクリックします。

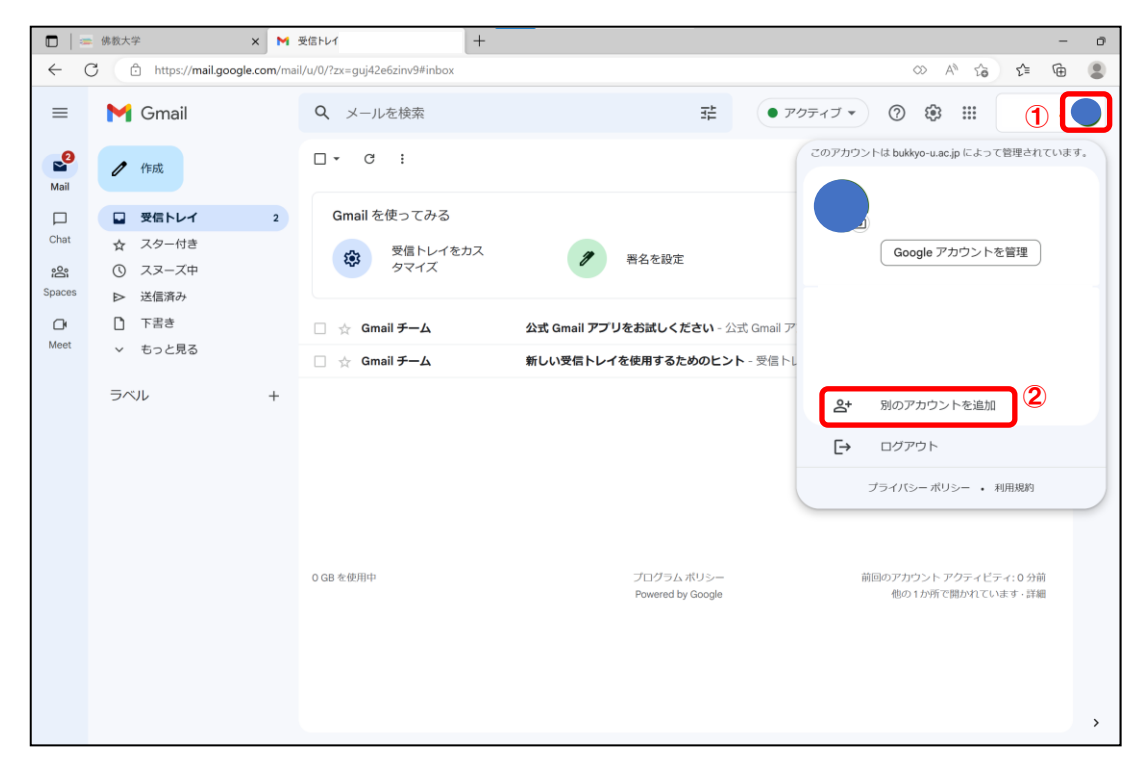

② [別のアカウントを追加] をクリックします。

③Google のログイン画面が表示されたら、佛教大学のメールアドレスを入力します。

④以下の画面が表示されたら、ユーザー名(ユーザーID)、パスワードを入力してログインします。

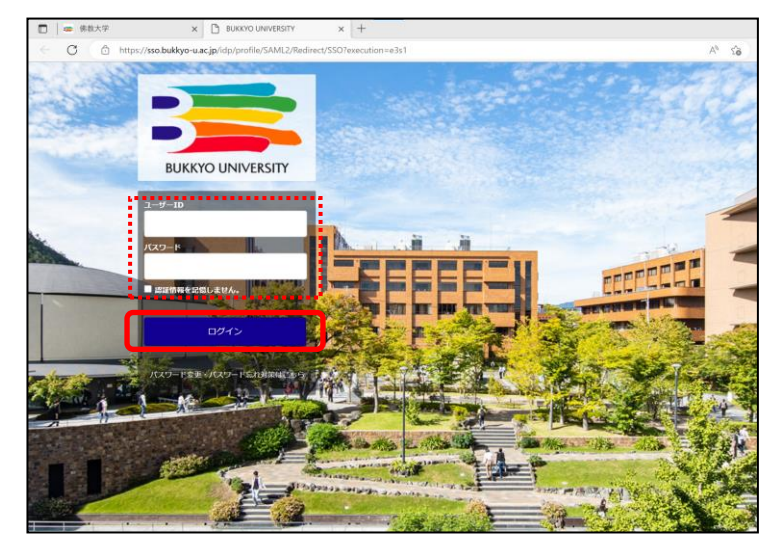

⑤アカウントの切り替えは、①画面時の右上の [プロフィール画像] をクリックするとログイン済みアカウントが表示されるので ログインしたいアカウントを選択して切り替えてください。

### <span id="page-3-0"></span>1.2 Gmail からのログアウト

① 右上の [プロフィール画像] をクリックします。

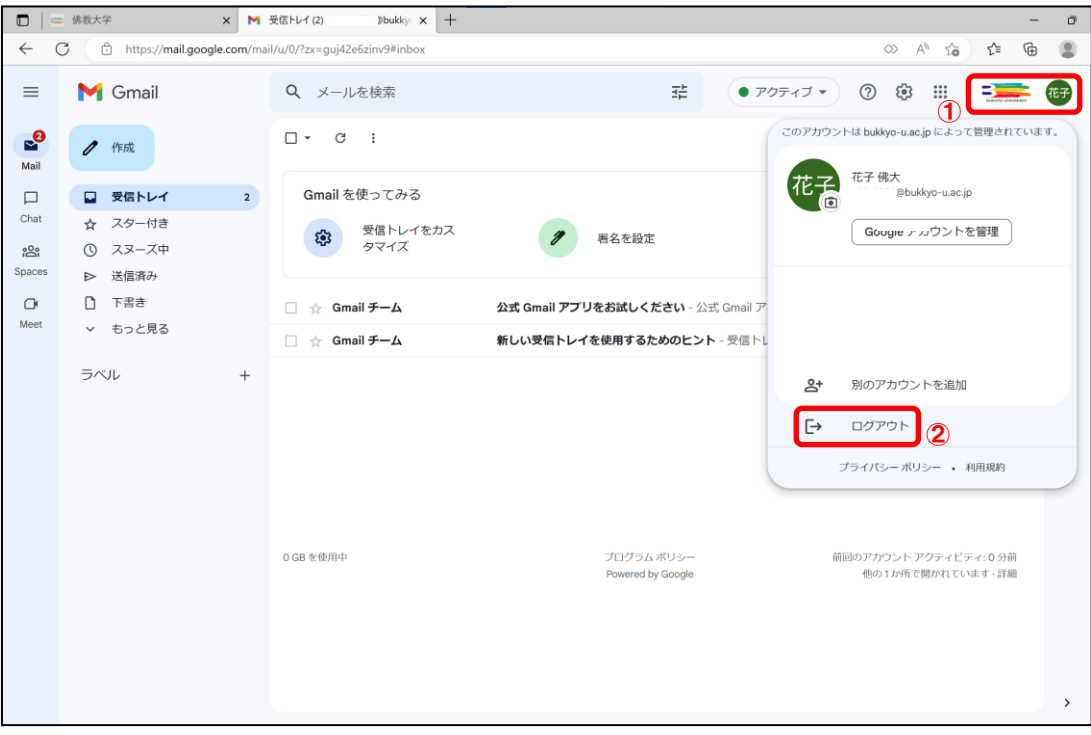

② [ログアウト] ボタンをクリックします。

#### <span id="page-4-0"></span>2 メールのセットアップ

セットアップをせずにメールを使用することもできます。メールのセットアップを中断した場合、設定メニューの「Gmail の設定」 から再開することができます。

 ※以下は、PC での設定の画面です。スマートフォンアプリでの設定は、「セットアップの進捗状況」や「Gmail の使い方」の表示はさ れません。「設定」メニューから設定してください。

#### <span id="page-4-1"></span>2.1 署名を設定

① 右上の歯車マークをクリックすると、クイック設定が表示されます。「すべての設定を表示」をクリックします。 設定>全般にある署名で[新規作成] をクリックします。

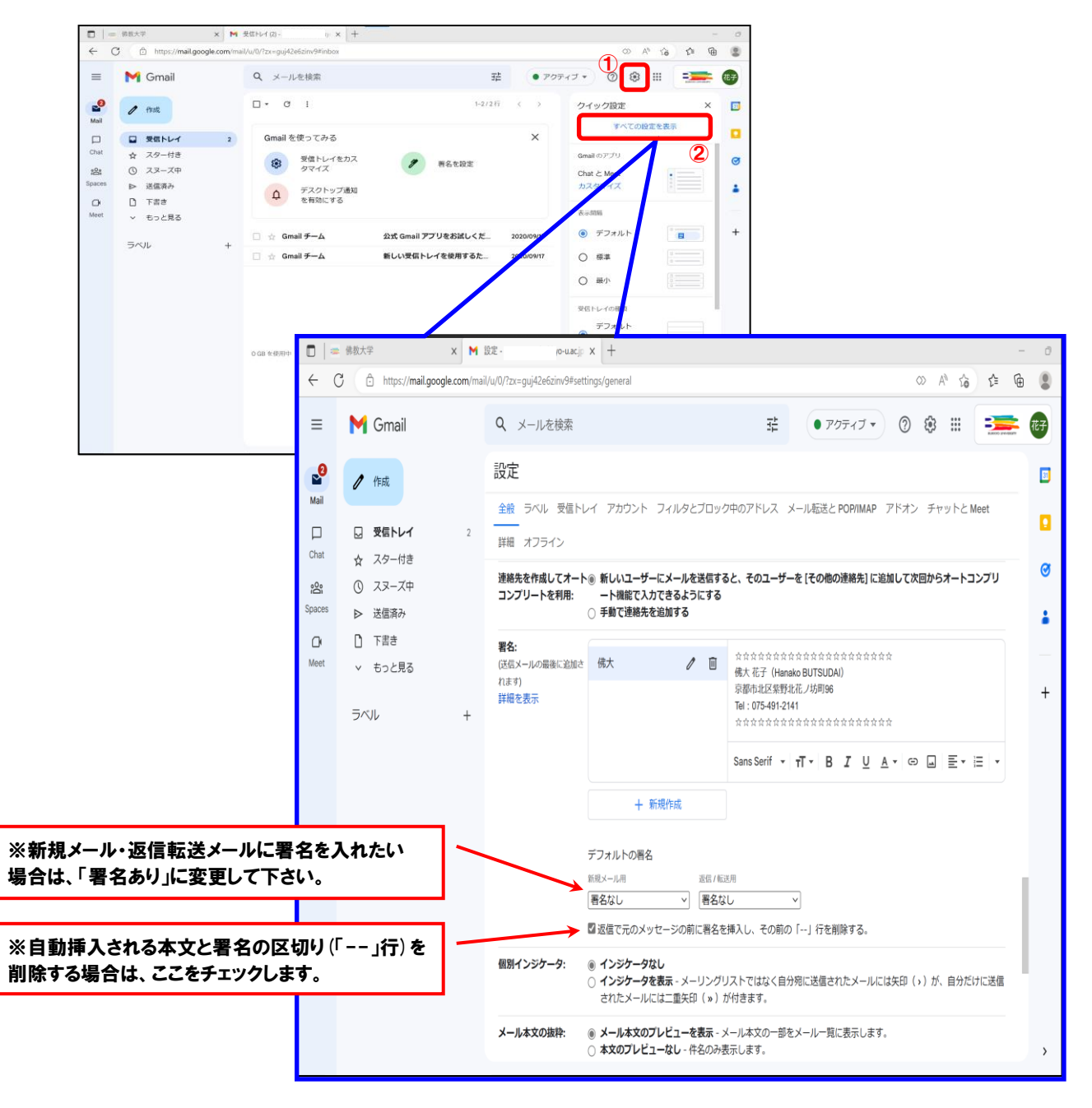

② 任意の署名を設定し、下までスクロールして[変更を保存] ボタンをクリックします。

年 4 月

#### <span id="page-5-0"></span>2.2 Gmai の使い方

右上の ? マークをクリックします。下の画像のような表示が出てくるので [ヘルプ] をクリックします。

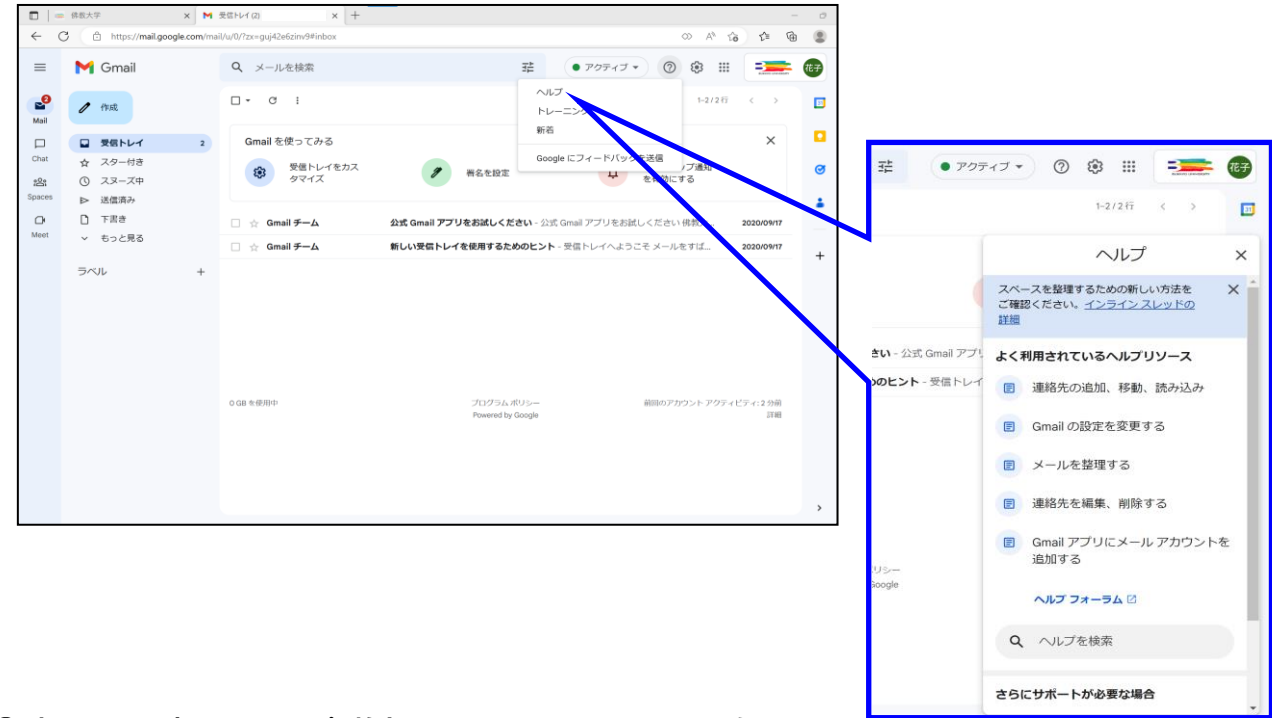

表示された記事、またはヘルプを検索して Gmail のヒントとテクニックを確認します。

# <span id="page-5-1"></span>2.3 プロフィール画像を変更

[プロフィール画像]をクリックし、カメラマークを選択し、[プロフィール写真を追加] をクリックします。

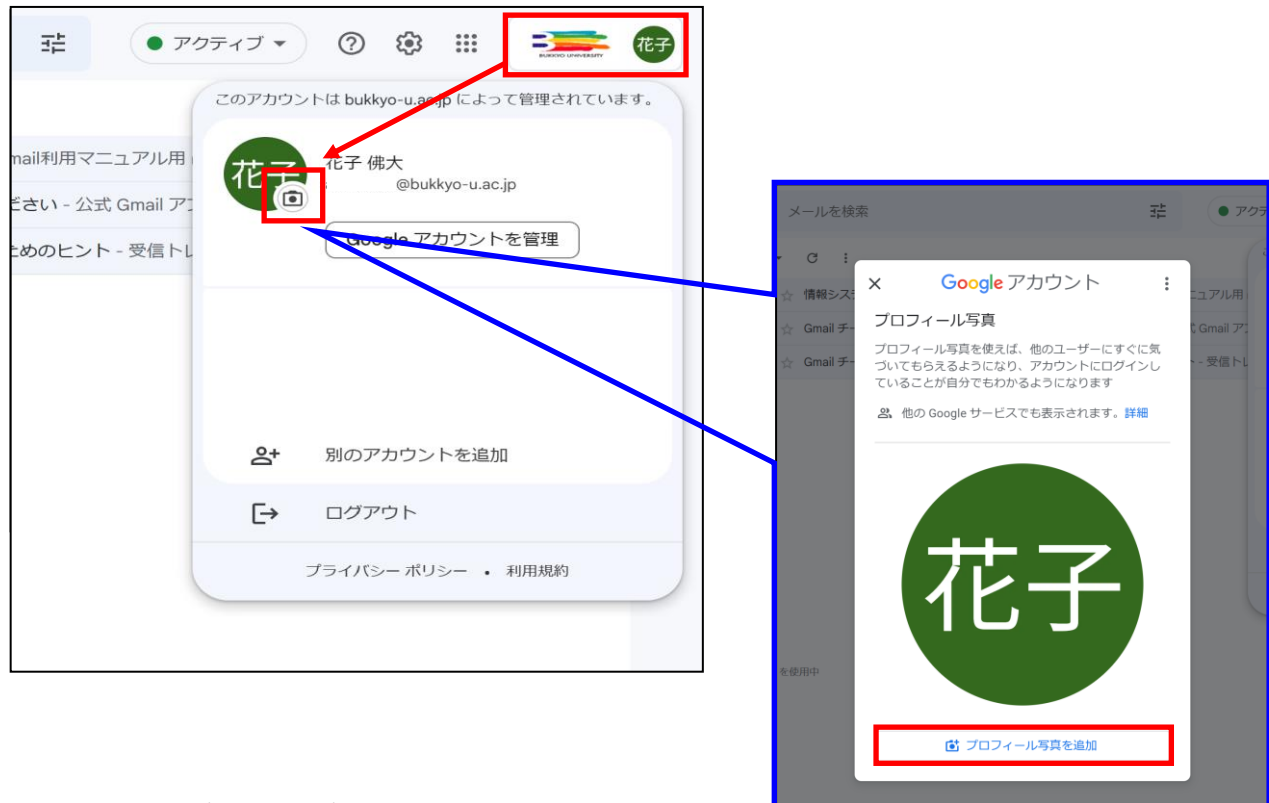

任意の画像をアップロードし、[プロフィール写真に設定] をクリックします。

#### <span id="page-6-0"></span>3 メールの送受信

※以下は PC での画面です。

#### <span id="page-6-1"></span>3.1 メールの送信

① [作成] ボタンをクリックします。

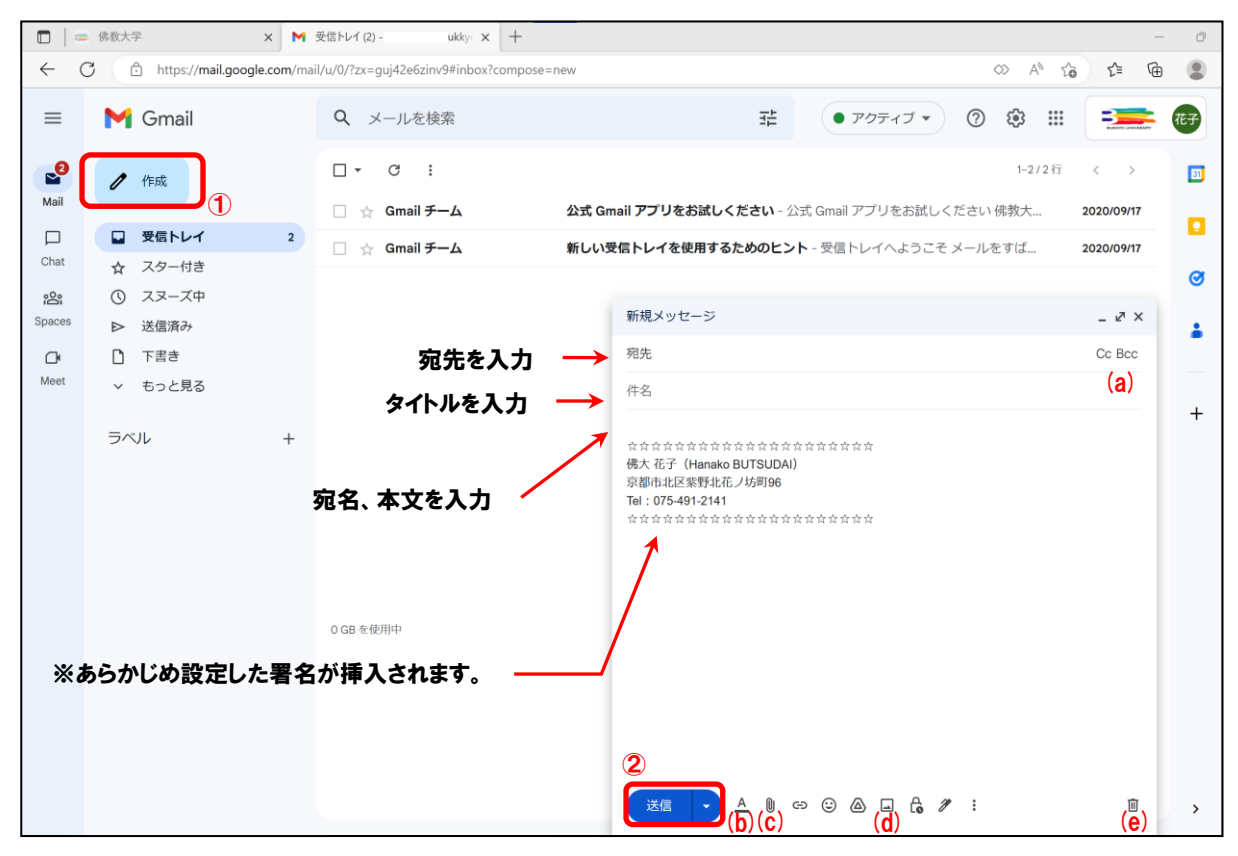

#### 【各種ボタン】

(a) Cc Bcc

「Cc」はカーボン・コピー(Carbon Copy)、「Bcc」はブラインド・カーボン・コピー(Blind Carbon Copy)の略です。 「Cc」に宛先を指定して送信する場合は、本文に To の宛名とともに Cc の宛名も明記しましょう。また、「Bcc」に入 力したメールアドレスは、To や Cc や他の Bcc の受信者には表示されないため、宛先や宛名を伏せて送信したい場 合に使用します。

 $\Delta$ (b)

このボタンをクリックすると、書式設定のためのツールバーが表示されます。

O) (c)

> ファイルを添付する場合は、このボタンをクリックします。 なお、添付できるファイルのサイズは最大 25MB までとなります。また、「.exe」や「.bat」等のファイル形式は添付でき ません。

囜 (d)

写真や画像を挿入する場合は、このボタンをクリックします。

而 (e) 下書きを破棄する場合は、このボタンをクリックします。

② 表示された「新規メッセージ」に宛先、件名、本文を入力し、[送信] ボタンをクリックします。

## <span id="page-7-0"></span>3.2 メールの受信

- ① [受信トレイ]をクリックします。 なお、Gmail ログイン後は基本的に受信トレイが開きます。
- ② 太字で背後が白く表示されている未読メッセージをクリックします。

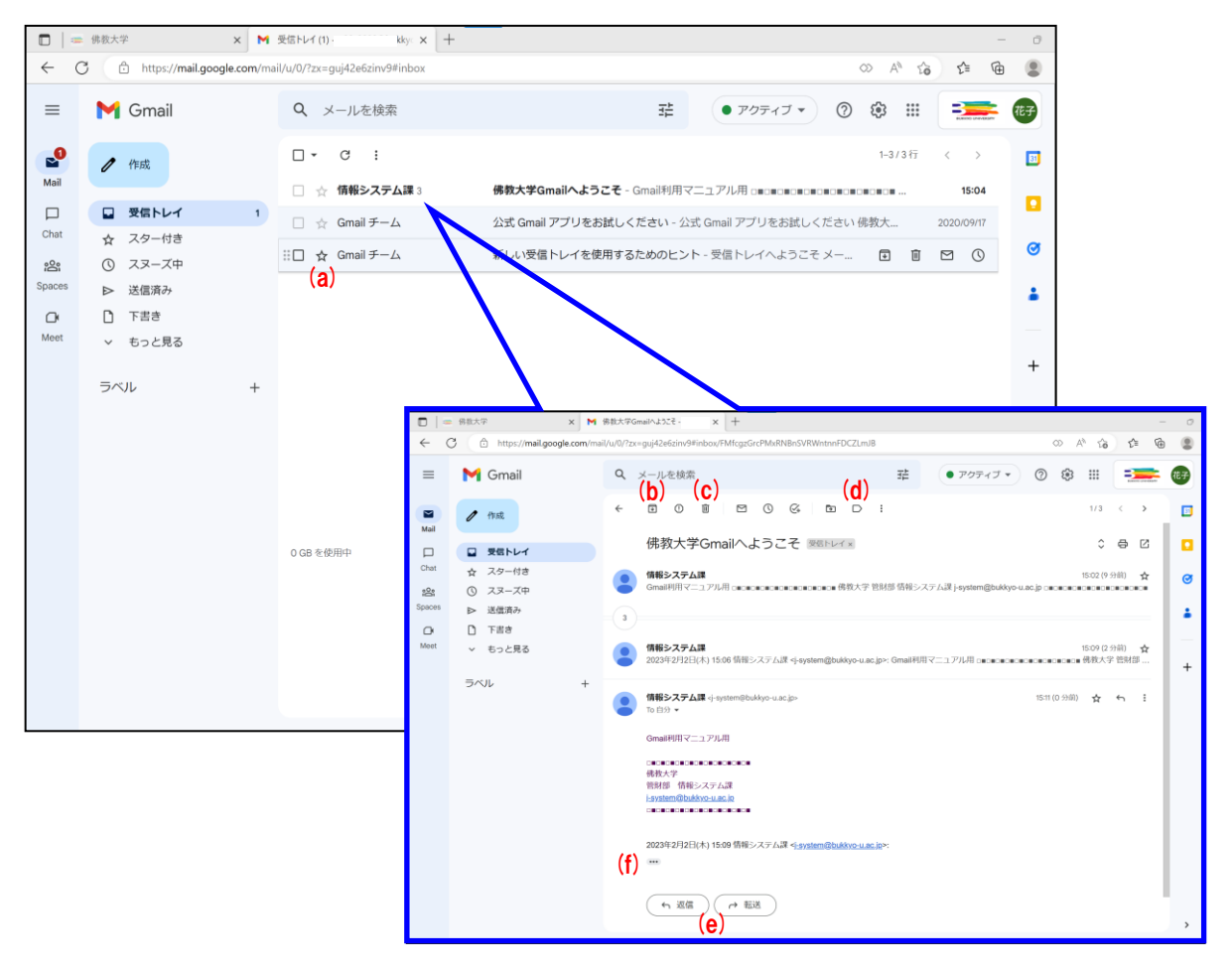

#### 【各種ボタン】

#### (a)

重要なメールにスター(目印)を付けることでメールを目立たせることができます。また、左メニューの「スター付き」ラ ベルをクリックすると、スターを付けたメールを一覧で表示することができます。

⊡ (b)

> メールを削除せずに受信トレイを整理するには、このボタンをクリックします。 なお、メールは「すべてのメール」というラベルに移動します。また、アーカイブしたメールに誰かが返信すると、その メールは受信トレイに戻ります。

而 (C)

> このボタンをクリックすると、メールを [ゴミ箱] に移動します。 なお、ゴミ箱のメールは、30 日後に自動的に削除されます。

- (d)  $\Box$ 作成済みのラベル(4.2 参照)を付けてメールを管理したい場合は、このボタンをクリックします。
- ( ← 返信 ) ( ← 全員に返信 ) ( → 転送 (e) このボタンをクリックすると、返信メッセージを入力するエリアが表示されます。また、その他の受信者にも同じ文面 を返信したい場合は、[全員に返信] を選択します。
- $\cdots$ (f) このボタンをクリックすると、短縮されたコンテンツを展開し、元の形で表示します。

【スレッド表示】

同じトピック(件名)のメールをグループ化して表示することを「スレッド表示」といい、初期設定ではスレッド表示が「ON」 になっています。

スレッド表示が「ON」の場合、件名をクリックすると、スレッド内の最後のメールの本文のみが表示されます。

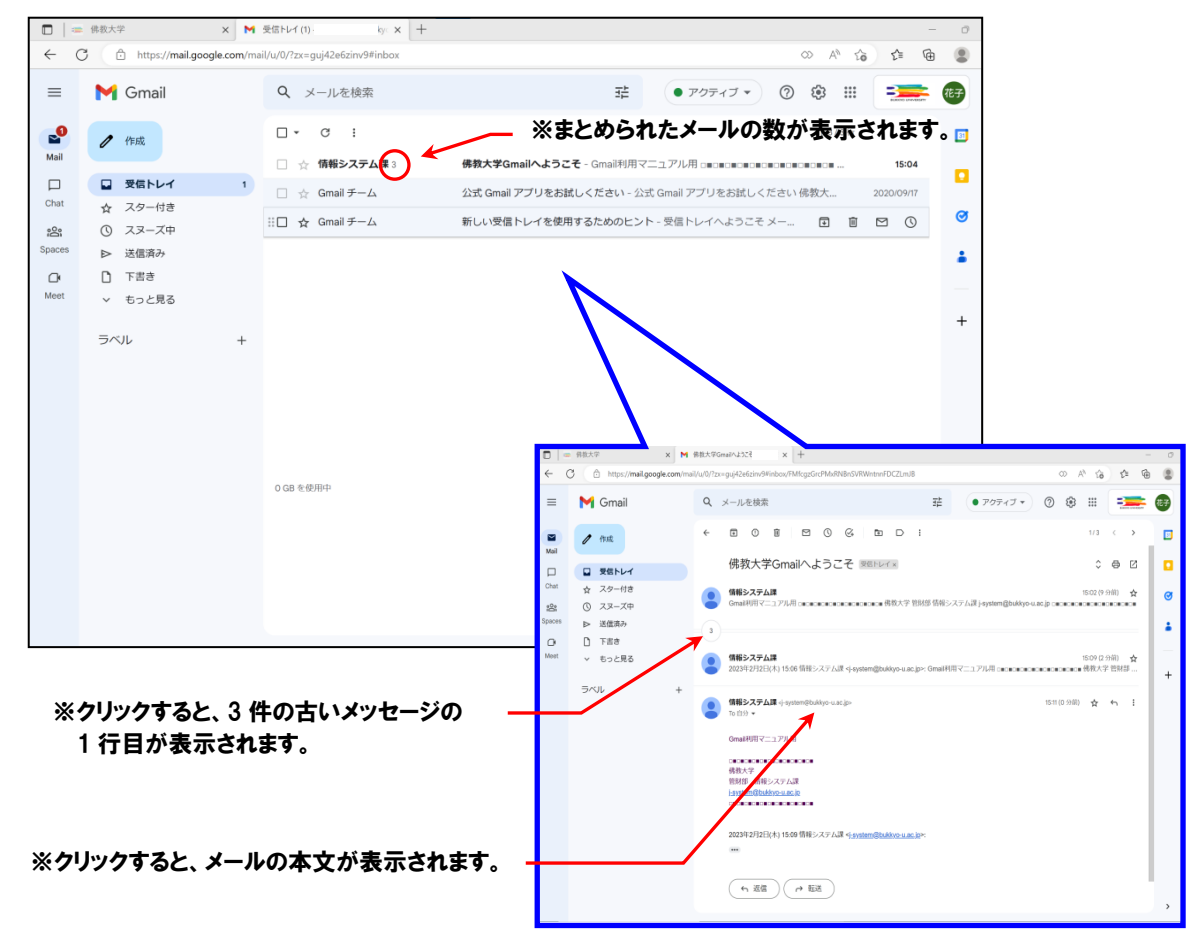

スレッド表示を解除してメールを 1 件ずつ一覧に表示するには、│ ☆ ▽ │ をクリックして「設定」を選択し、「全般」タブ の「スレッド表示」を「OFF」に変更します。

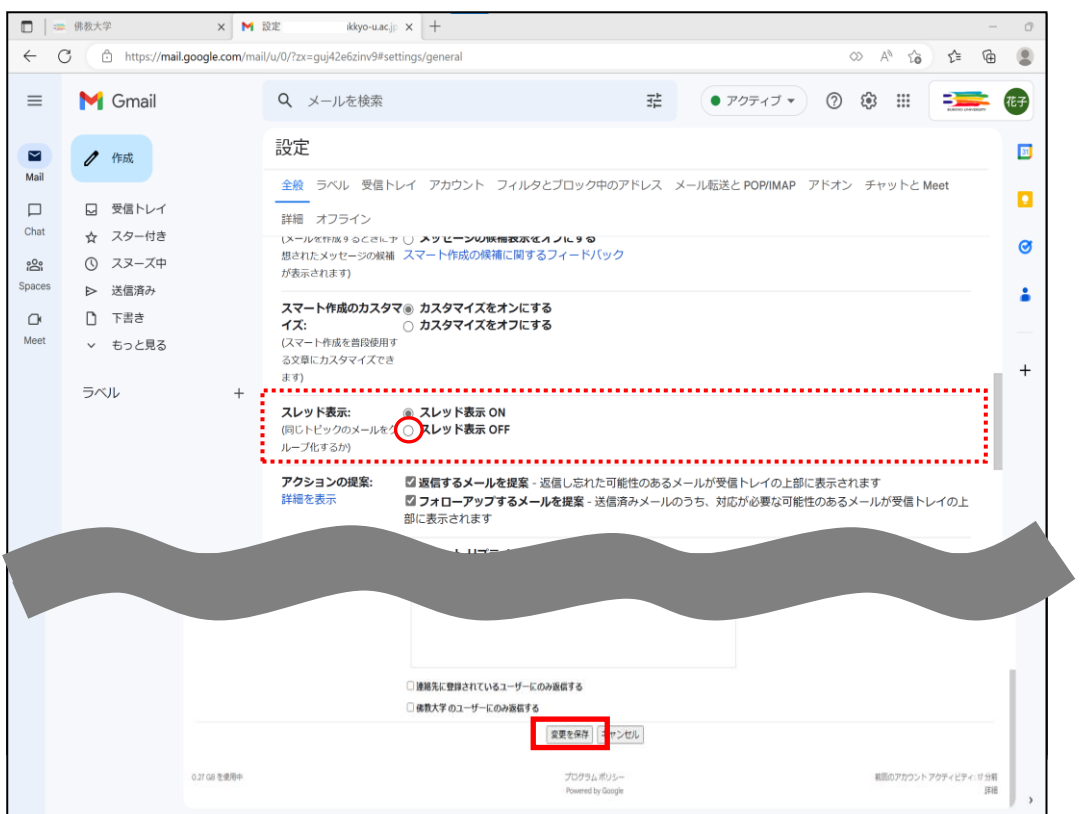

#### <span id="page-9-0"></span>4 佛教大学 Gmail をスマートフォンで確認する

#### <span id="page-9-1"></span>4.1 Gmail アプリの設定方法〔iOS(iphone)〕

① Gmail アプリでの設定方法を行う前に、App Store から事前にダウンロードして下さい。 ダウンロードした Gmail アプリをタップし起動します。

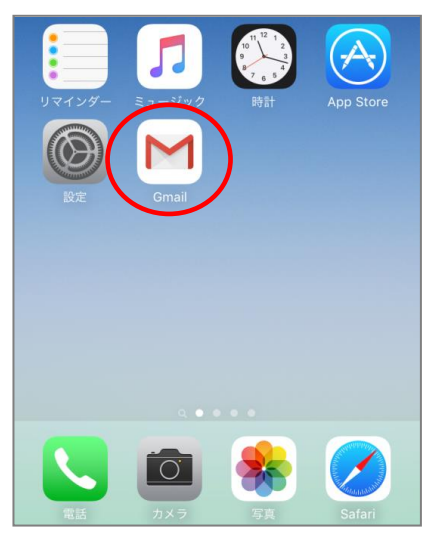

② 「ログイン」をタップ後、「Google」をタップします。

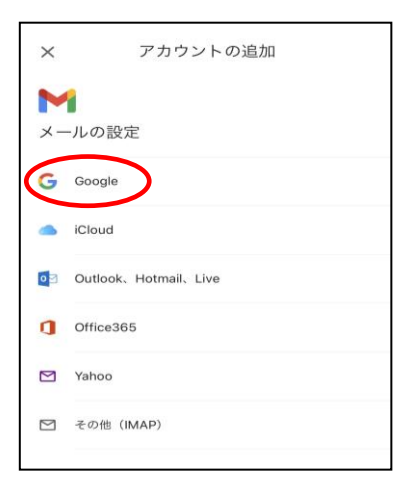

③ メールアドレス入力画面が表示されます。 佛教大学 Gmail のメールアドレスを入力し、「次へ」をタップします。

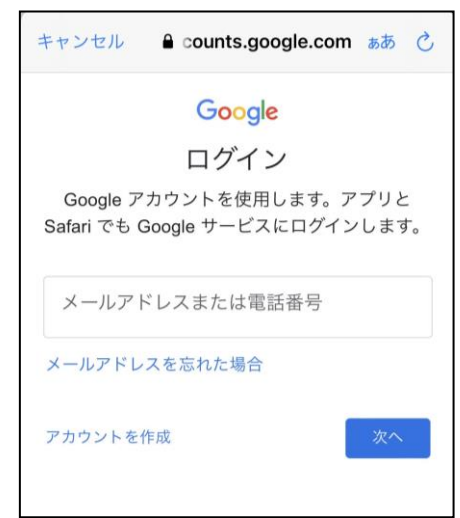

④ 佛教大学 Gmail のログイン画面が表示されます。 ご自身のユーザーID・パスワードを入力しログインします。

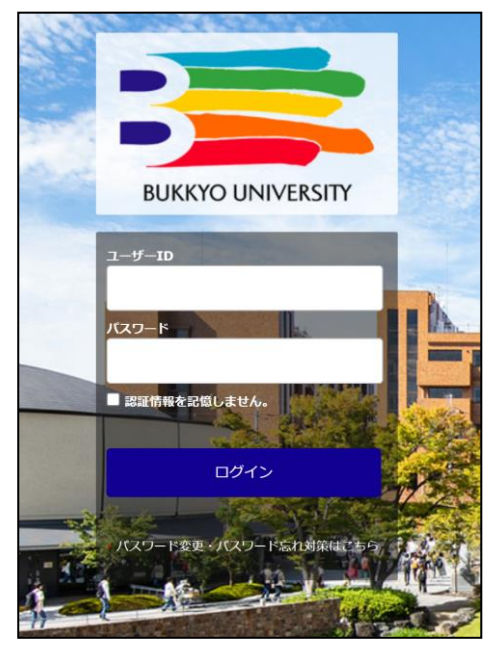

⑤ ログイン処理が行われた後、Gmail アプリが表示し通知許可のメッセージが表示されます。 ※通知設定は任意で設定してください。

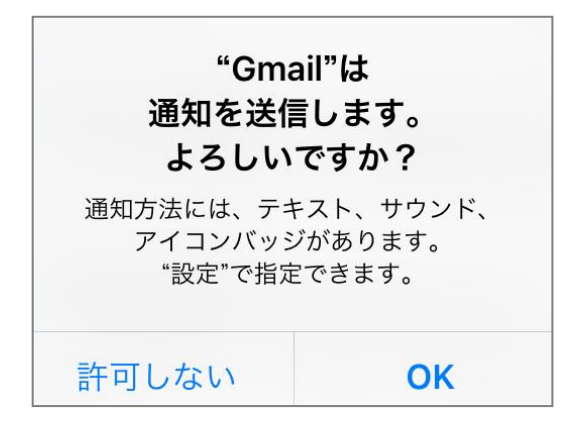

#### 以上で Gmail アプリ(iOS)の設定が完了です。

#### <span id="page-10-0"></span>4.2 Gmail アプリの設定方法〔Android〕

① Gmail アプリでの設定方法を行う前に、Play ストアから事前にダウンロードしてください。 ダウンロードした Gmail アプリをタップし起動します。

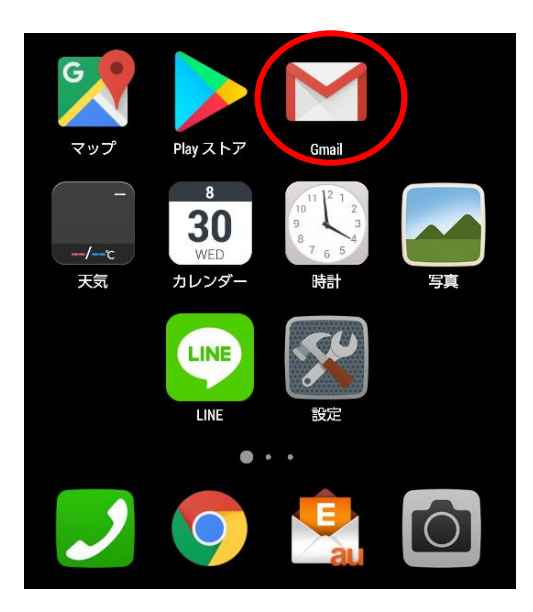

③ 一覧から「Google」をタップします。

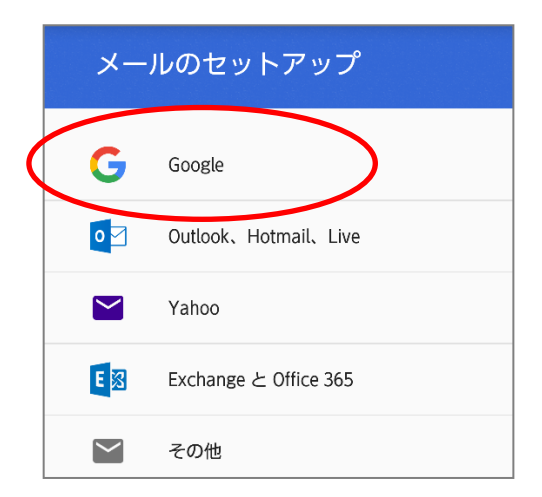

② 「他のメールアドレスを追加」をタップします。

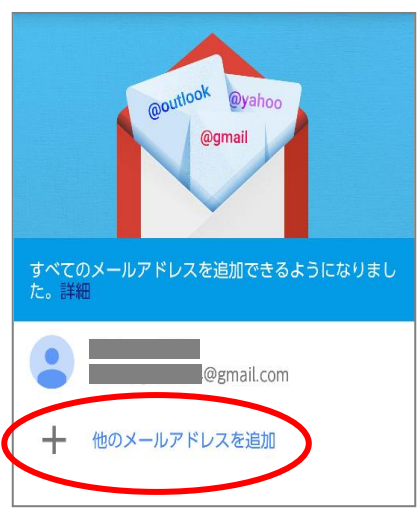

④ 「既存のアカウント」をタップします。

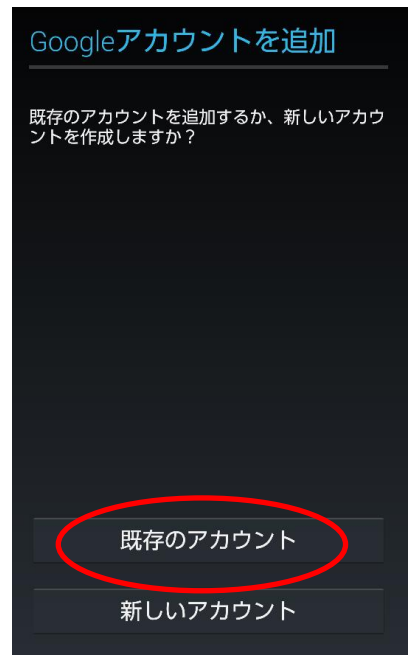

⑤ 佛教大学 Gmail のアドレスとパスワードを入力し、 右下の右向き矢印をタップします。 ※右向き矢印をタップすると Google のプライバシーポリシー 画面が表示されるので、「OK」をタップします。

2024 年 4 月

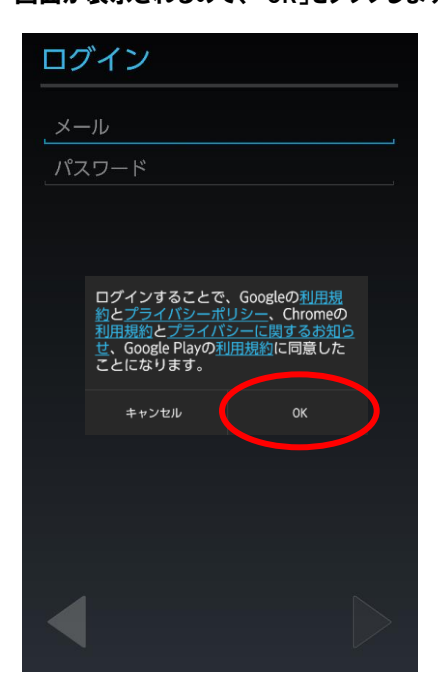

⑥ プライバシーポリシー画面で「OK」をタップ後、ログイン処理が行われます。

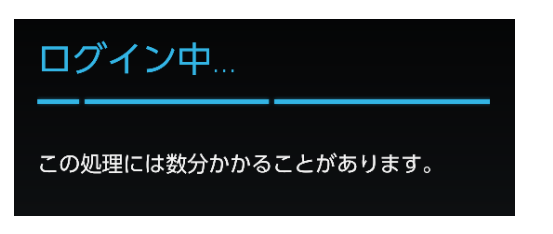

※Android のバージョンによって、佛教大学 Gmail 画面が表示されるので ログインして下さい。

⑦ Google サービスの選択画面が表示されるので任意で選択をし、右下の右向き矢印をタップします。 ※今回は選択のレを外します。

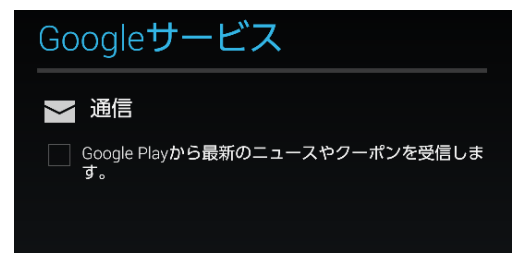

⑧ 画面上に「アカウントにログインしました」と表示したら設定完了です。 同期の項目一覧が表示するので、「Gmail を同期」以外は任意で選択してください。 選択が終了したら、右下の右向き矢印をタップします。

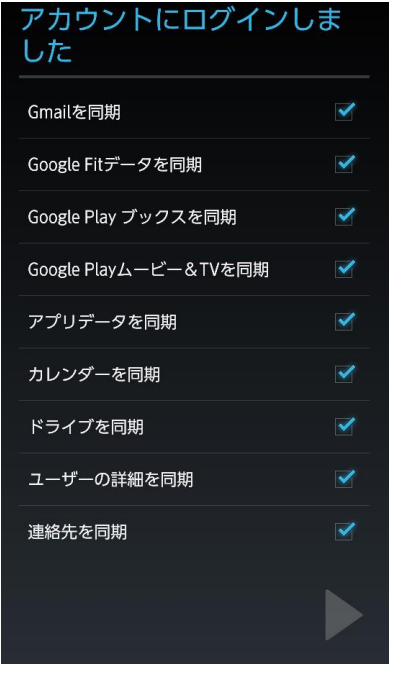

⑨ 佛教大学 Gmail が追加されていることを確認します。

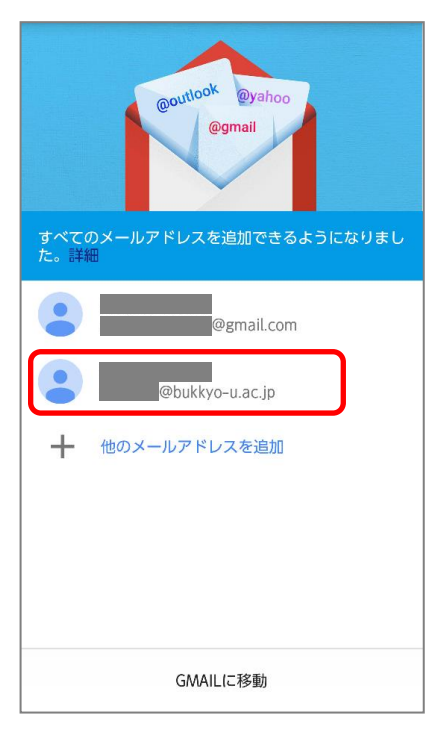

以上で Gmail アプリ(Android)の設定が完了です。

#### <span id="page-12-0"></span>4.3 Gmail の転送設定

 ※スマートフォンアプリ経由での設定はできません。ブラウザ(Safari や Chrome、Edge など)からウェブ版の Gmail で設定してくだ さい(以下は、PC での設定の画面です)。

- ① 佛教大学 Gmail にログインします。
- ② Gmail にログイン後、右上の歯車マークをクリックし、「設定」をクリックします

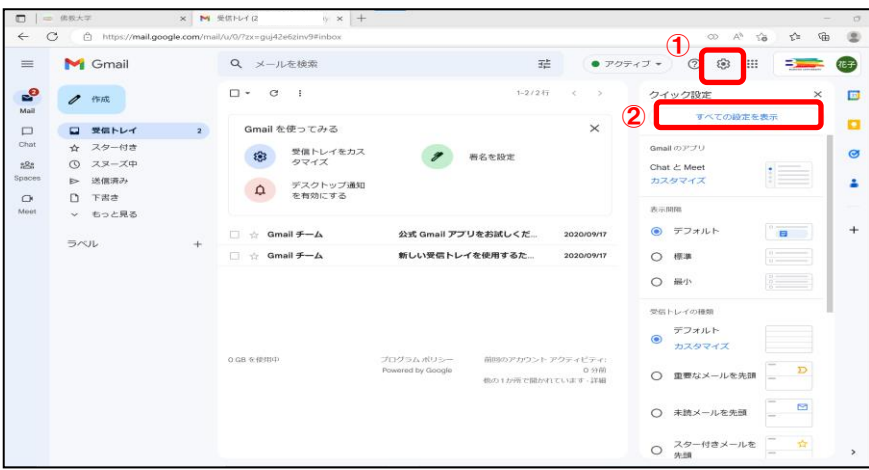

③ メール転送と POP/IMAP」のタブをクリックします。

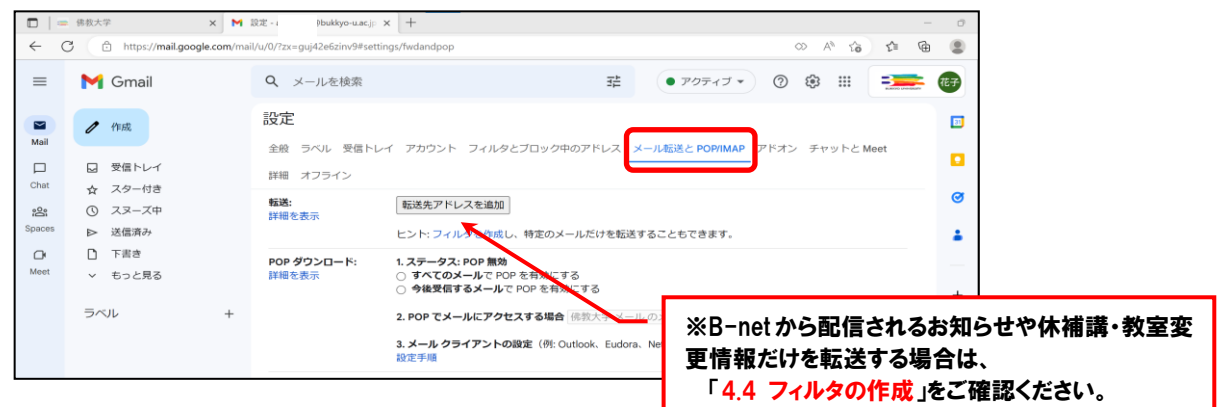

④ 「転送先アドレス追加」をクリックします。

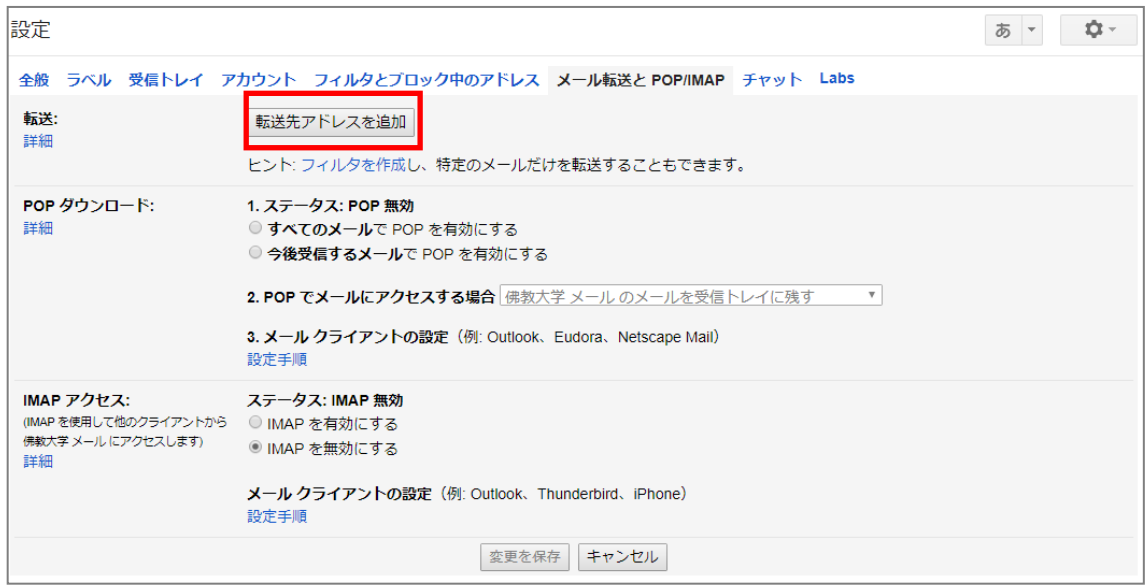

⑤ 転送先アドレスを入力し「次へ」をクリックします。

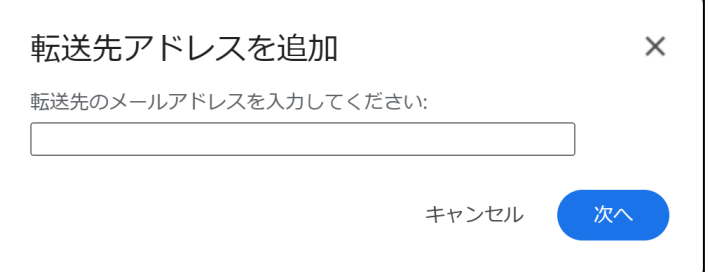

⑥ 「転送先アドレスの確認」画面が表示されるで、「続行」をクリックします。

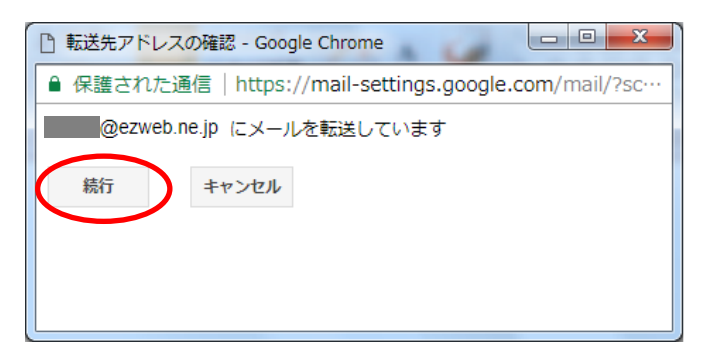

以下のメッセージが表示されるので、「OK」でクリックします。

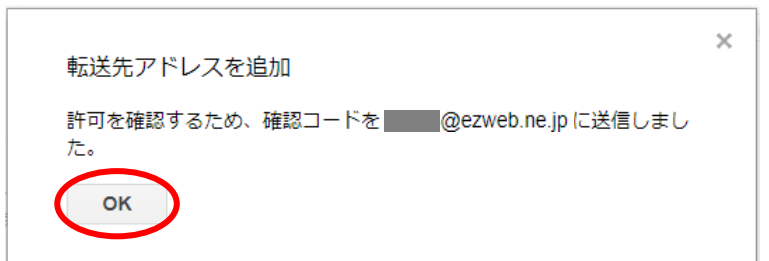

設定したメールアドレスに以下のメールが送信されているので、【リンク】をクリックし、リクエストを承認します。

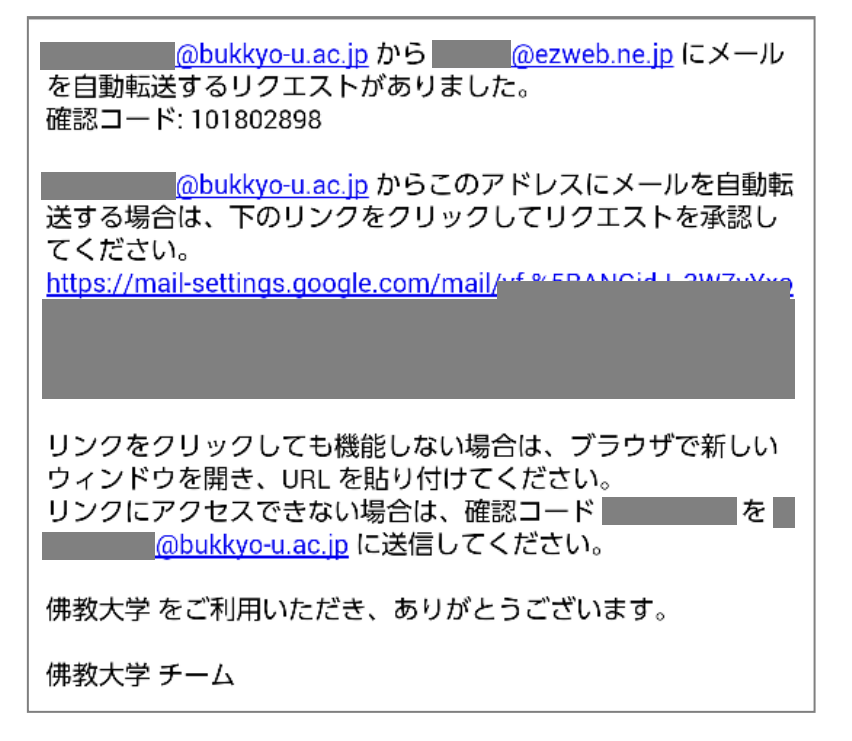

確認画面が表示するので「確認」をクリックします。

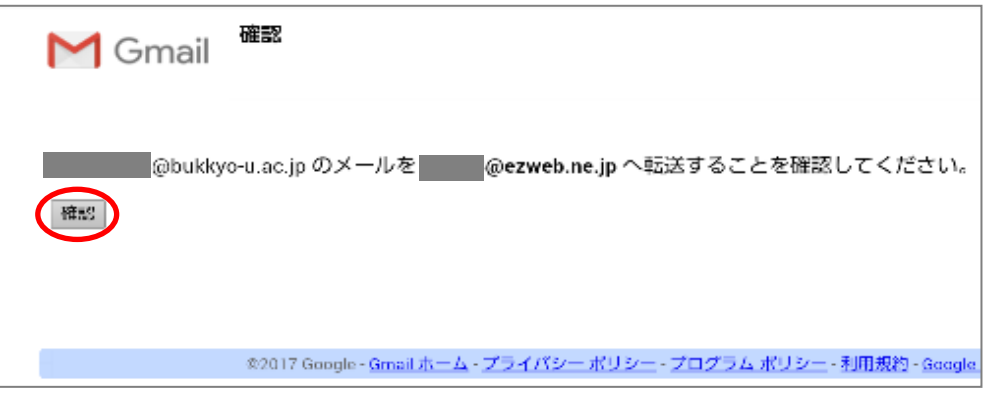

完了メッセージが表示されます。

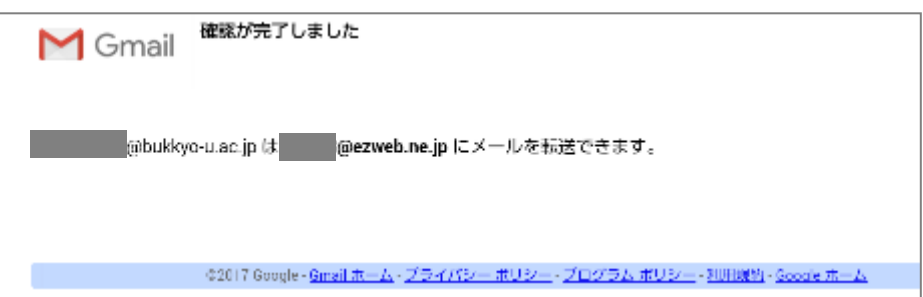

⑪ 佛教大学の Gmail 画面に戻り、設定画面の「メール転送と POP/IMAP」から【受信メールを「 」に転送して「佛教大学 メールのメールを受信トレイに残す」】を選択し、「変更を保存」をクリックします。

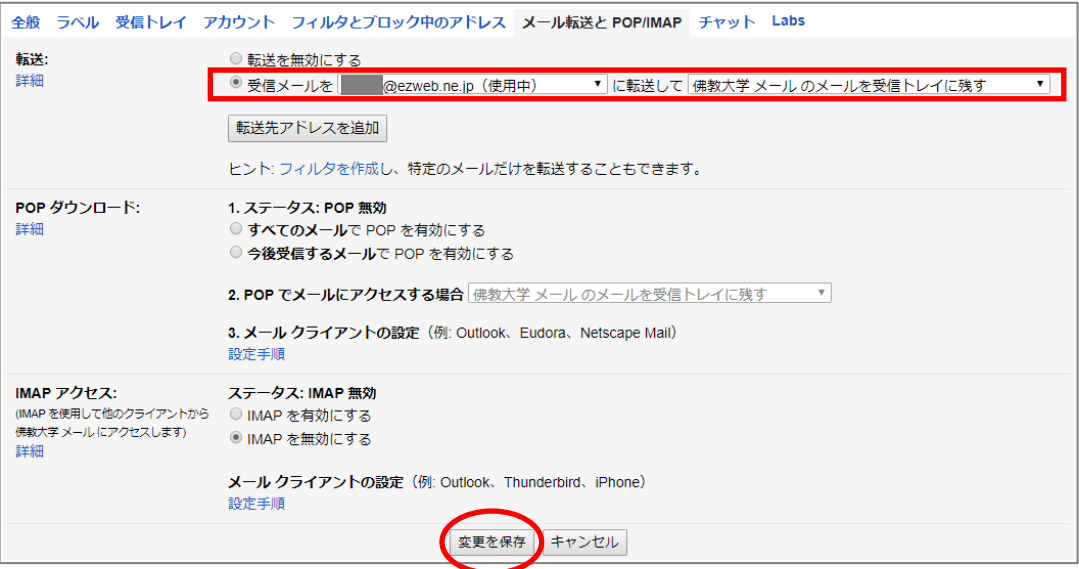

#### ※確認コードでの承認

リンクをクリックしても上手くいかない場合は、メール記載の確認コードを入力し、メール転送設定を行ってください。

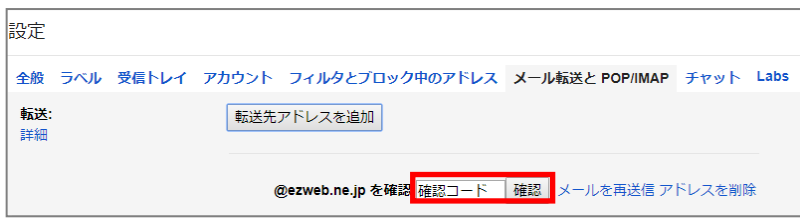

以上で Gmail の転送設定が完了です。

# <span id="page-15-0"></span>4.4 フィルタの作成

- ① 右上の | ☆ 本シリックして「設定」を選択し、「フィルタとブロック中のアドレス」タブを開きます。
- ② 「フィルタとブロック中のアドレス」タブの [新しいフィルタを作成] をクリックします。

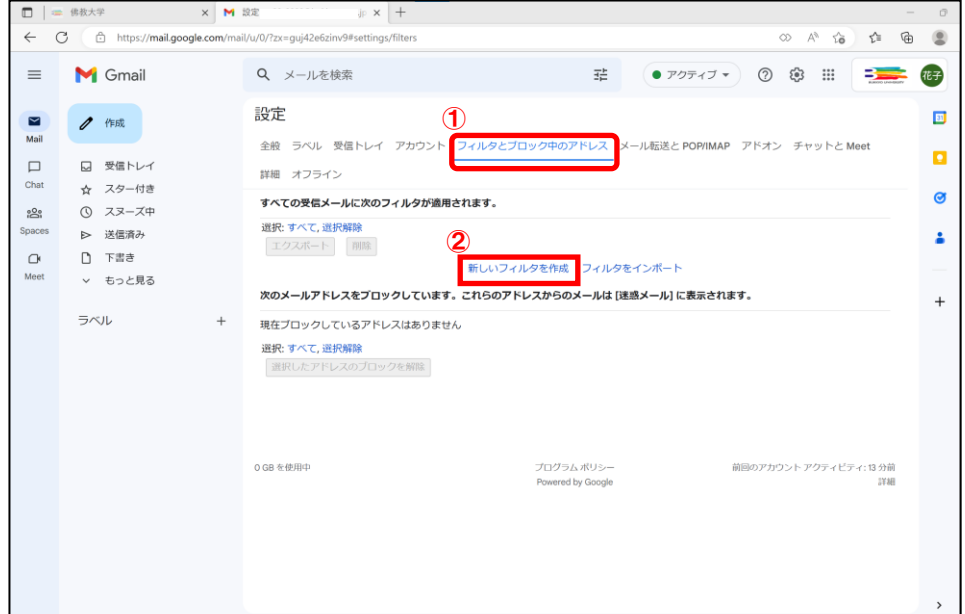

3 検索条件を入力し、[この検索条件でフィルタを作成 >] をクリックします。

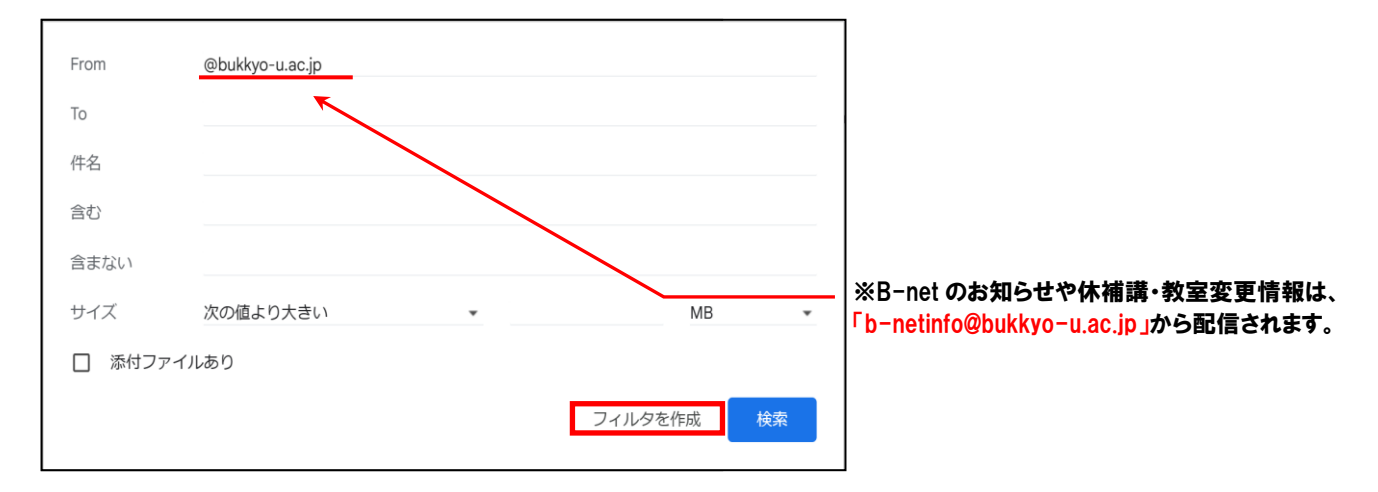

④ 検索条件に一致するメールが届いたときの処理を選択し、転送先アドレスを追加後 [フィルタを作成] ボタンをクリックします。

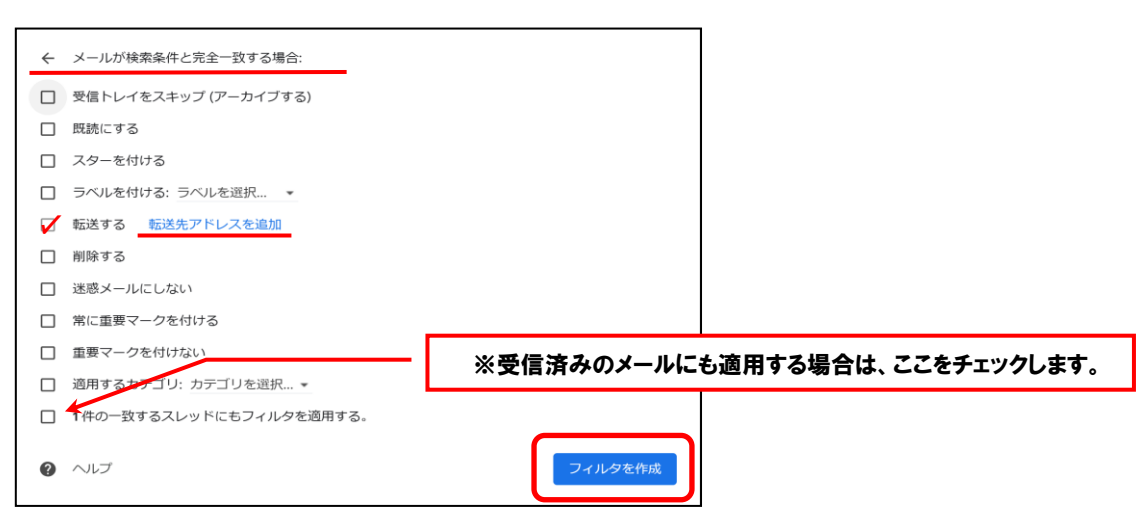

以上でフィルタの作成が完了です。

#### <span id="page-17-0"></span>5 メールの分別

Gmail ではフォルダではなく、ラベル(目印)でメールを管理します。

フォルダの場合、1 つのメールは 1 つのフォルダにしか保存できませんが、ラベルの場合、1 つのメールに複数のラベルを付ける ことができます。そのため、最初から作成されている「スター付き」などのシステムラベルに加え、利用者が新たに作成したラベ ルからもメールを検索することができます。

また、送信者、受信者、件名、キーワードなどの組み合わせに基づいて、メールにラベルを付ける、アーカイブする、削除する、 スターを付ける、転送するなどを行うフィルタを作成することでメールを自動的に整理することができます。 ※スマートフォンアプリは「システムラベル」など一部設定できないものがあります。

#### <span id="page-17-1"></span>5.1 システムラベルの表示/非表示

① 右上の | | をクリックして「すべての設定を表示」を選択し、「ラベル」タブを開きます。

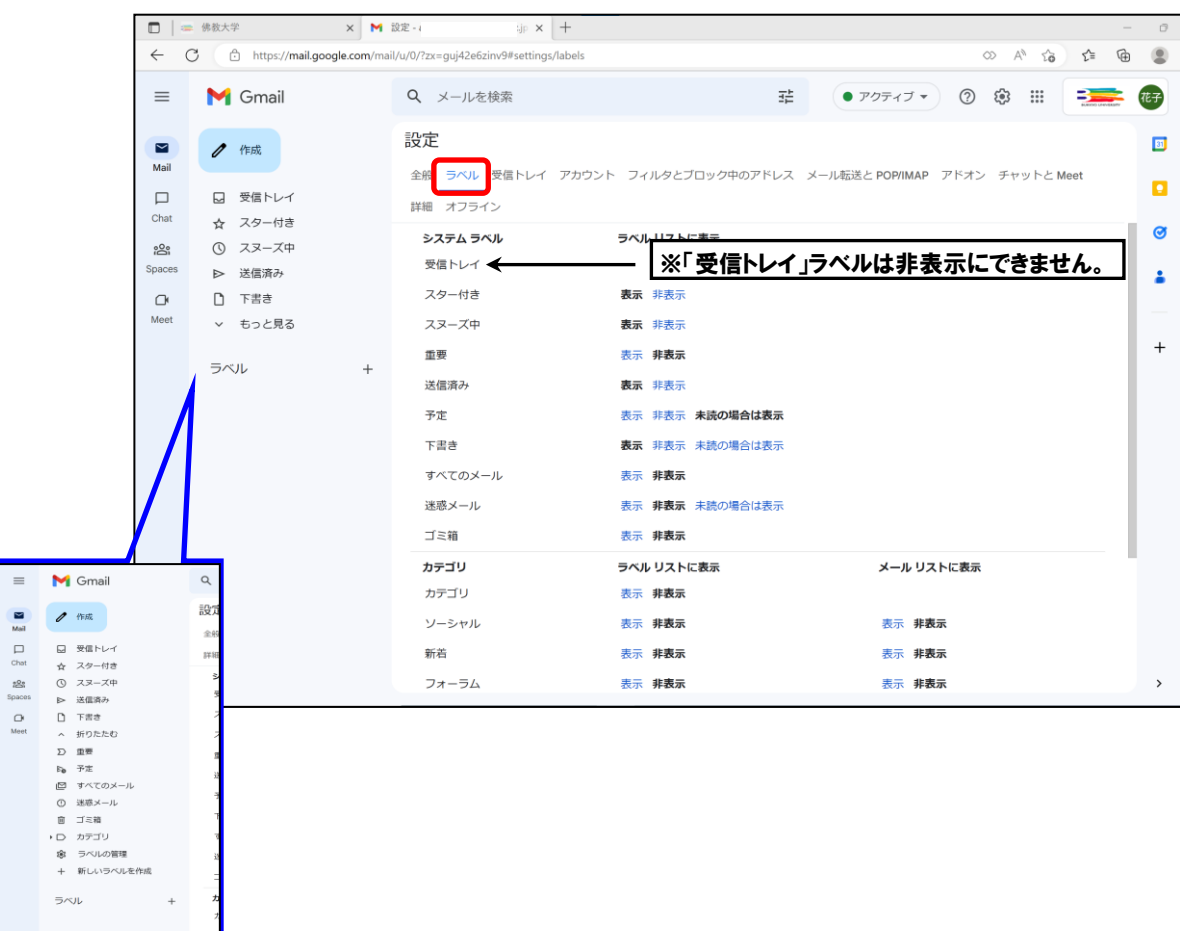

※「▼もっと見る」をクリックすると、非表示のラベルが一時的に表示されます。

② 初期状態では「迷惑メール」や「ゴミ箱」のラベルは非表示になっていますので、必要に応じてラベルリストに表示するように 設定しましょう。

特に、迷惑メールは自動的に判別されて振り分けられますが、精度が 100%という訳ではなく、迷惑メールではないメール が「迷惑メール」ラベルに振り分けられていたという事例もあります。迷惑メールは 30 日後に自動的に削除されますので、 「迷惑メール」ラベルも確認できるように、「表示」、または「未読の場合は表示」に設定することをお勧めします。

# <span id="page-18-0"></span>5.2 新しいラベルの作成

- ① 右上の ま 本クリックして「すべての設定を表示」を選択し、「ラベル」タブを開きます。
- ② 「ラベル」タブの下部にある [新しいラベルを作成] ボタンをクリックします。

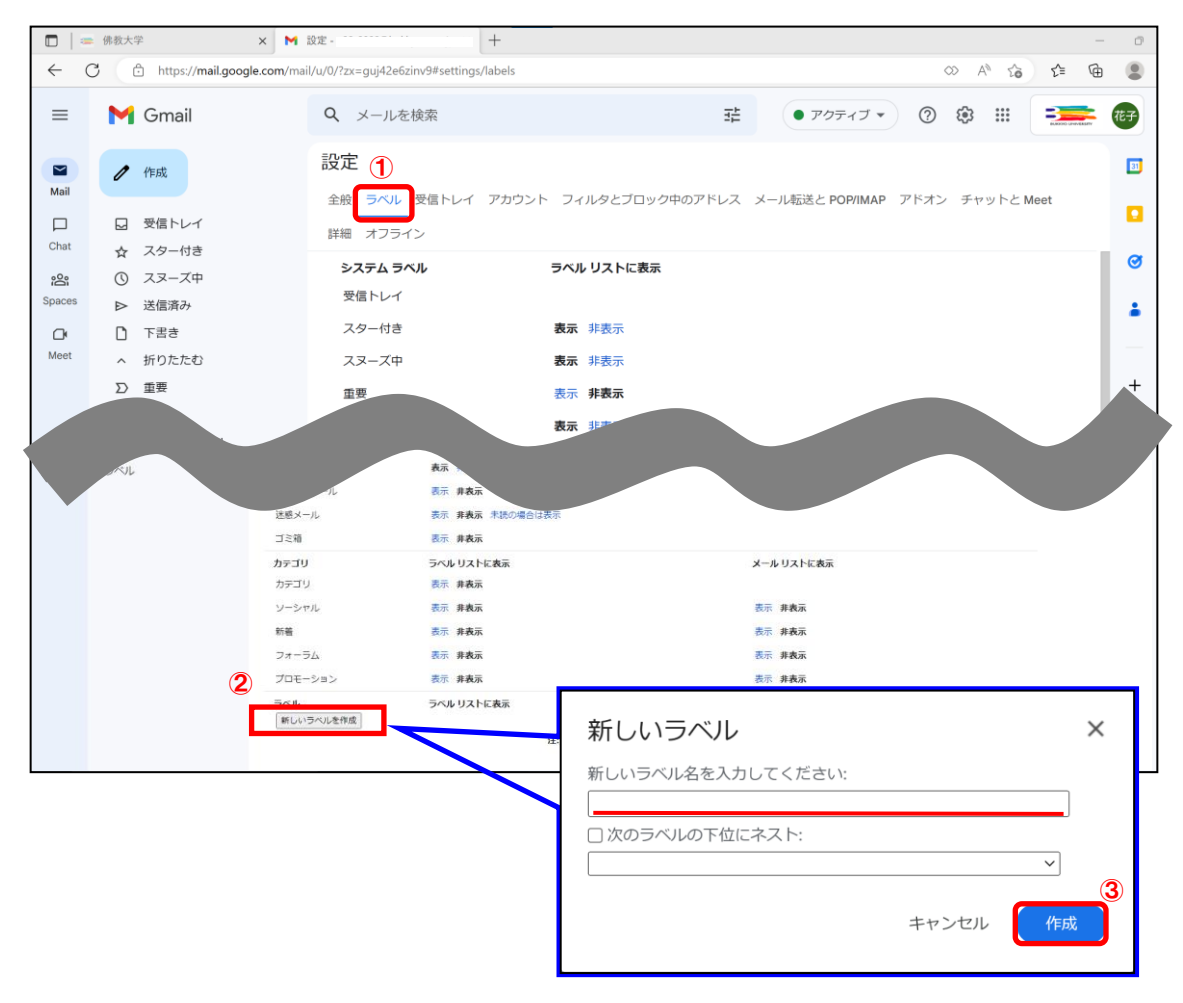

③ ラベル名を入力し、[作成] ボタンをクリックします。

なお、以下のように階層構造で表示したい場合は、「次のラベルの下位にネスト」にチェックし、プルダウンメニューから親の ラベルを選択します。

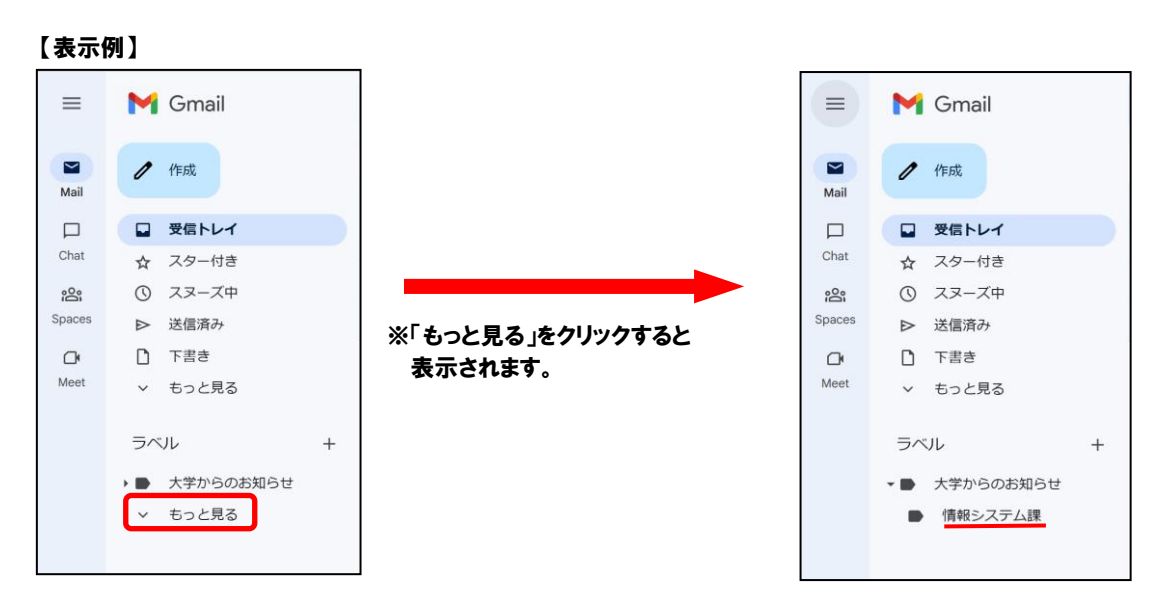

#### <span id="page-19-0"></span>6 その他の設定

#### <span id="page-19-1"></span>6.1 アドレス帳に登録する

- ※以下は PC での画面です。スマートフォンアプリからは、右上のアカウントアイコンをタップして、ダイアログから「Google アカウントに アクセス」をタップ、Google アカウントの画面で、メニュータブを左にスワイプし、「共有するユーザーと情報」タブをタップします。
- ① [プロフィール画像]を選択し、「Google アカウントを管理」をクリックします。

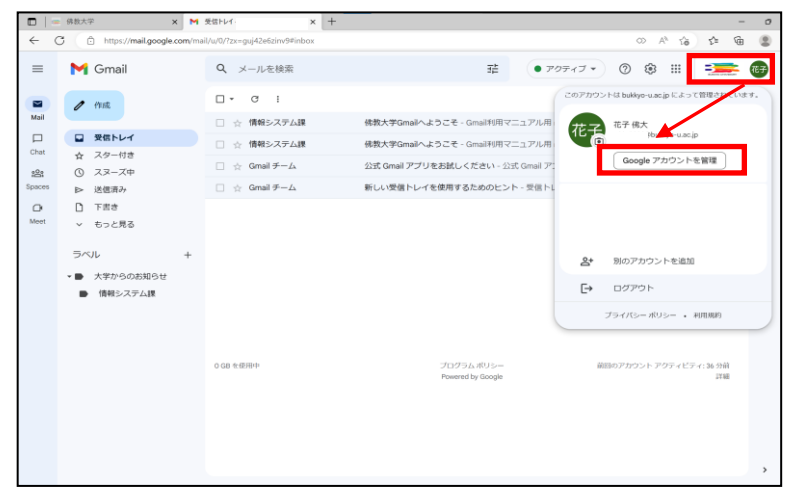

② アカウント画面に切り替わります。「連絡先の電話番号」をクリックし、[連絡先]ボタンをクリックします。

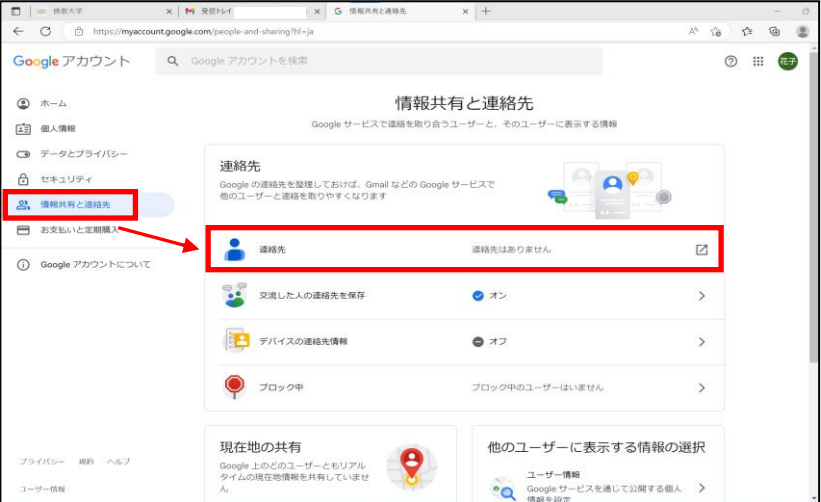

③ [連絡先を作成]をクリックし、必要事項を入力し、[保存]ボタンをクリックします※。 ※必ずしもすべての項目を入力する必要はありません。

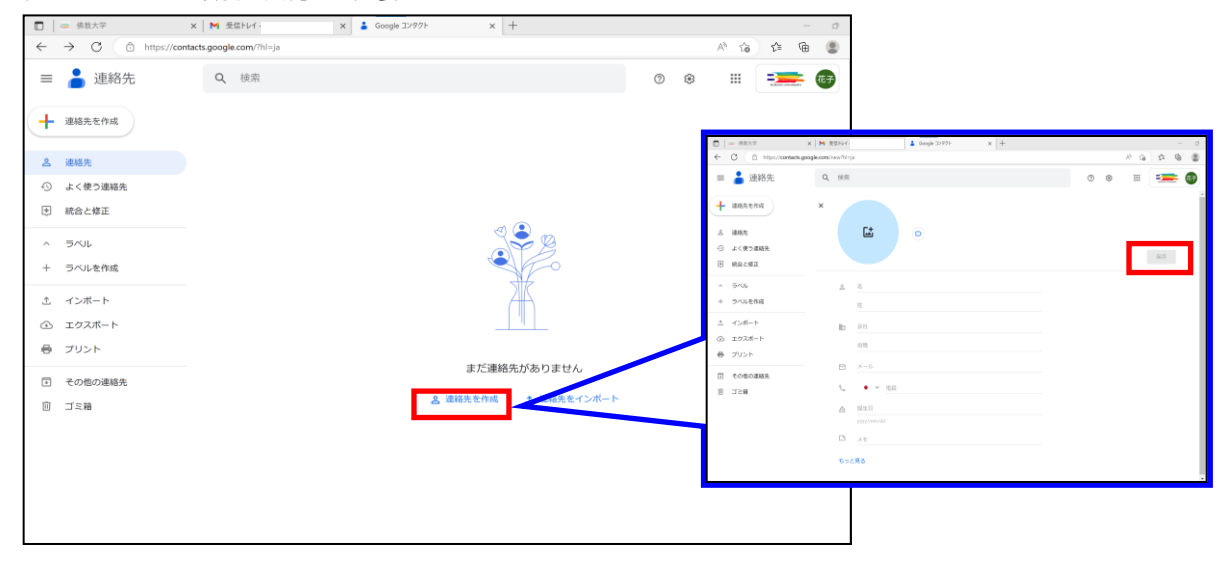

#### ④ 連絡先に追加されます。

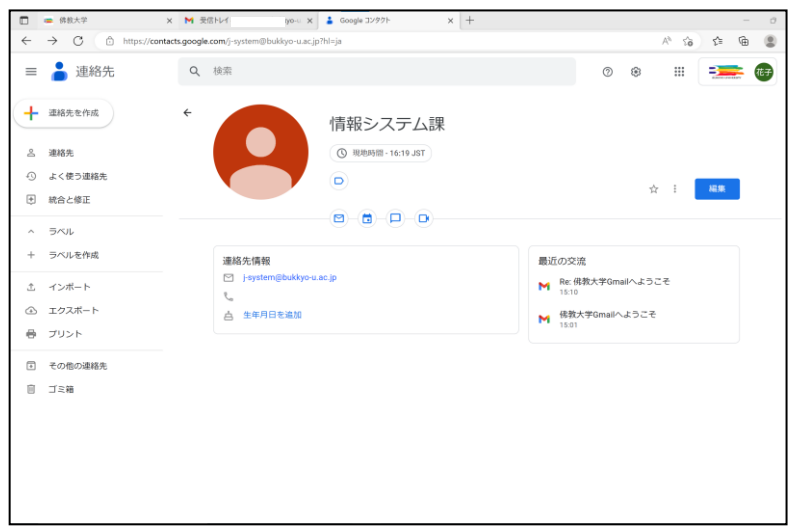

# <span id="page-20-0"></span>6.2 Chat と Spacesについて

・ 「Chat」ではメールよりも迅速かつ簡単に要件・報告などを相手に送信することができます。 1対1での会話はもちろん、新規作成時に 「グループの会話を開始」 を選択することでグループでのチャットも可能です。

① 画面左にある マークをクリックします。すると以下の画面が表示されるので、[チャットを開始]をクリックします。 すると左側に小さな画面が表示されるので、「ユーザーまたはスペース」にチャットを送りたい相手のメールアドレスを入力し、 選択するとその相手とのチャット画面が表示されます。

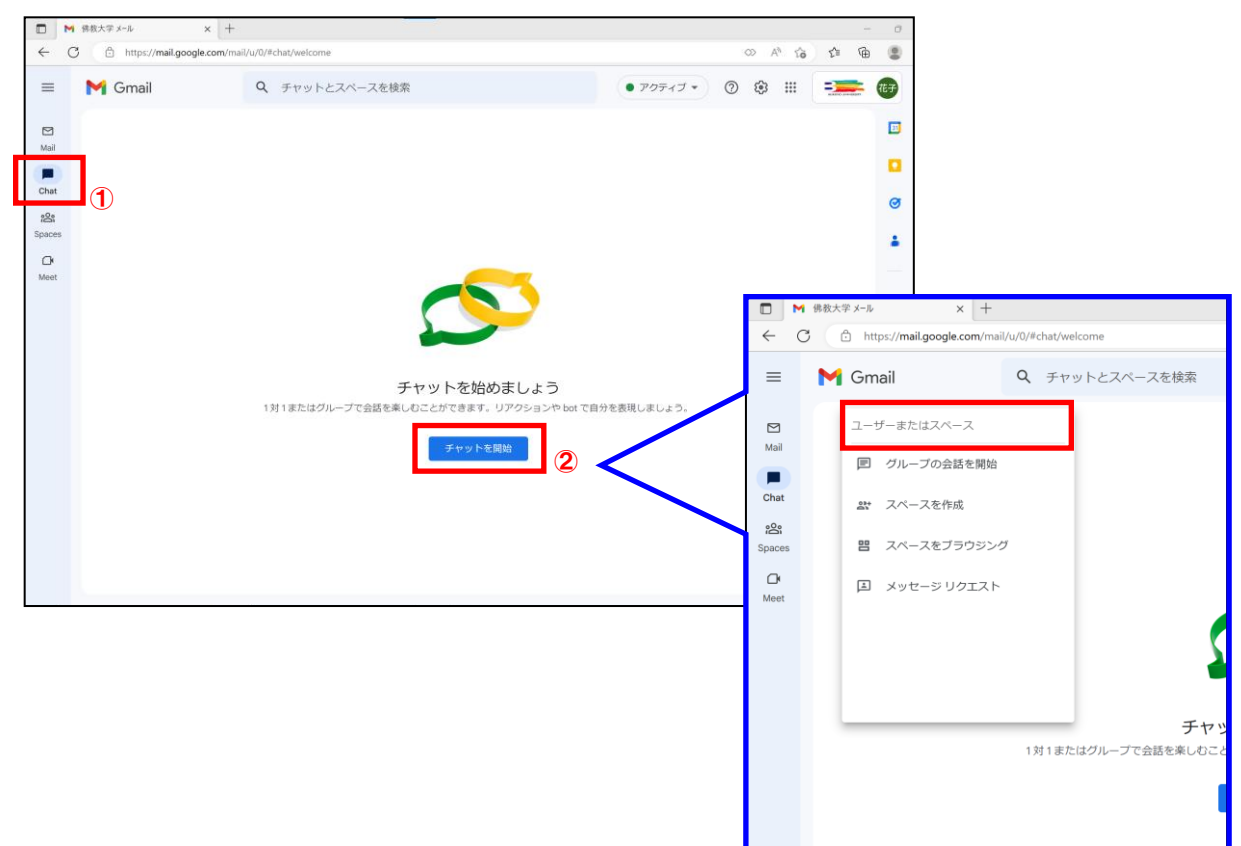

※「ユーザーまたはスペース」のユーザー追加時は、@以降も入力します。

・ 「Spaces」ではチームを作成し、簡単なコミュニケーションに加えて共同作業を行うことができます。

メンバー内でファイルの共有、タスクの割り当てが可能です。Spacesではいつでもメンバーの追加・削除、参加しているメン バーは退出・再参加が可能です。

① 画面左にある Spacesマークをクリックします。すると以下の画面が表示されるので、[スペースを作成]をクリックします。

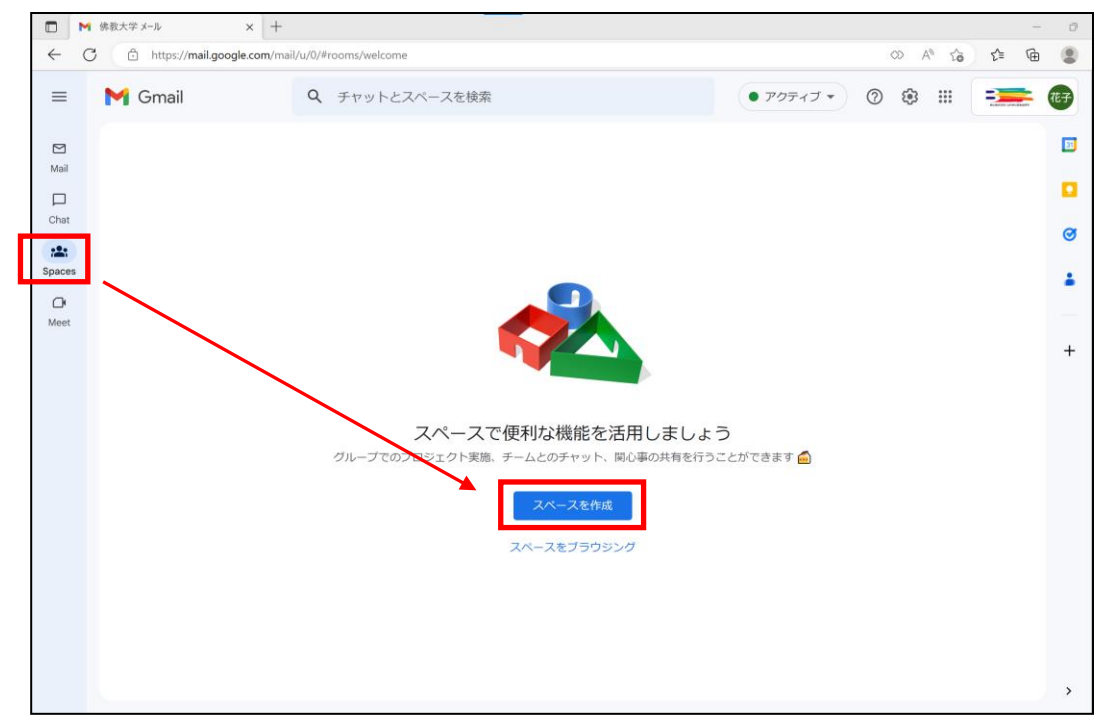

- ② 以下の画面が表示されます。スペース名を入力し、スペースに入れたいユーザーを入力します。
	- 左上の $\binom{\bullet}{\bullet}$ マークでスペースのアイコン画像を設定することができます。入力が完了したら [作成] をクリックします。

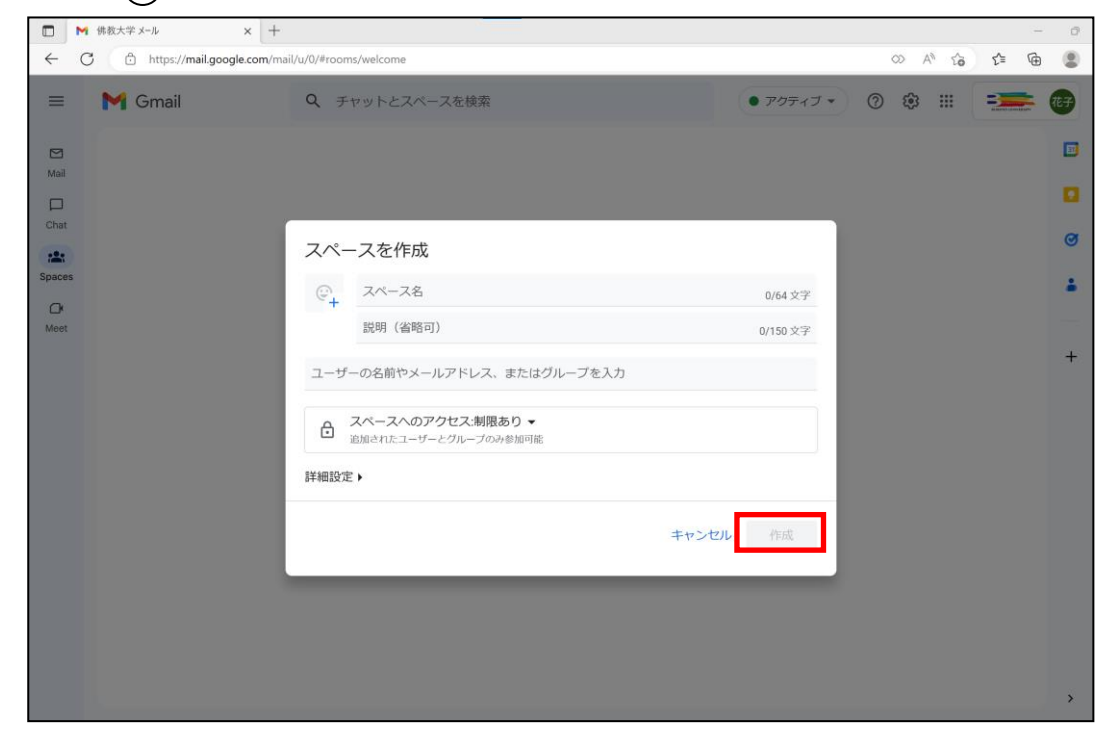